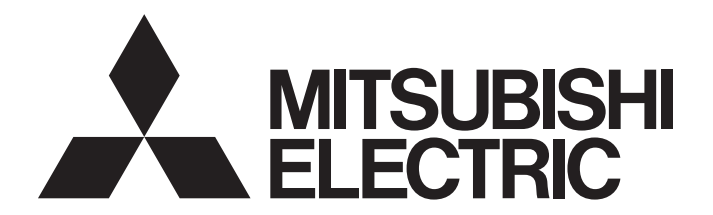

三菱電機 FA センサ

## **MELSENSOR**

## MELSEC iQ-Fシリーズ × MELSENSOR CFシリーズ クイックスタートガイド(CC-Link IEF Basic編)

## 目次

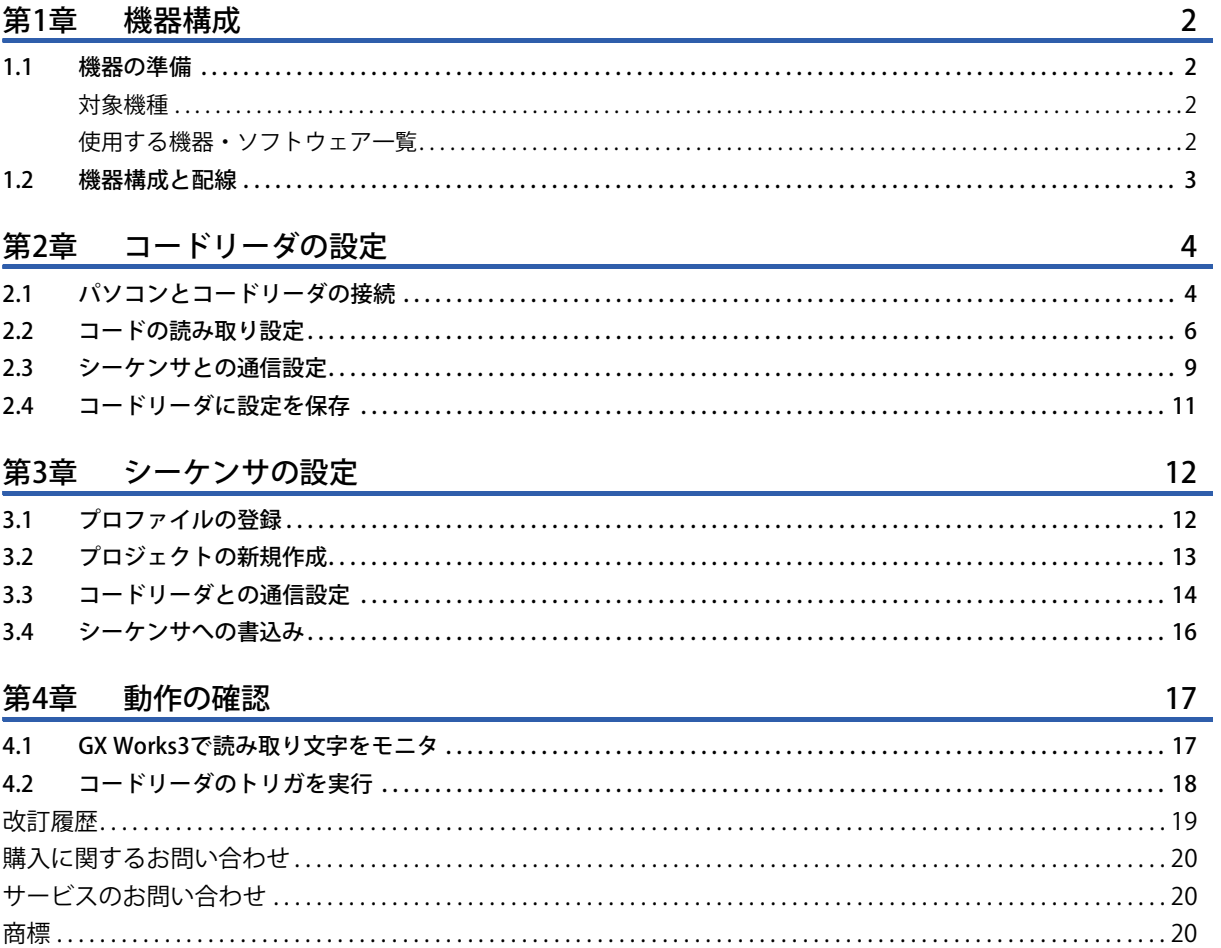

# <span id="page-3-0"></span>**1 機器構成**

## <span id="page-3-1"></span>**1.1 機器の準備**

### <span id="page-3-2"></span>**対象機種**

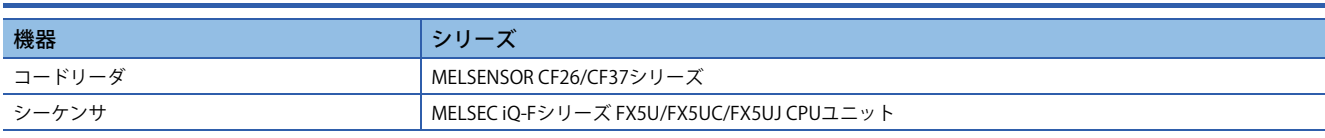

### <span id="page-3-3"></span>**使用する機器・ソフトウェア一覧**

以下の機器およびソフトウェアを準備してください。

なお,記載する機器およびソフトウェアのバージョンは,本ガイドで使用した一例です。

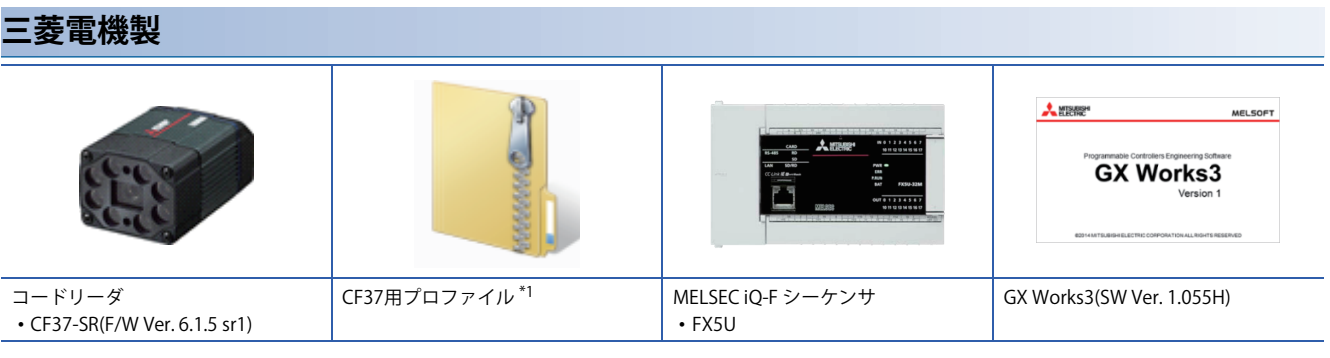

\*1 三菱電機FAサイトからダウンロードしてください。 www.MitsubishiElectric.co.jp/fa

#### **COGNEX製**

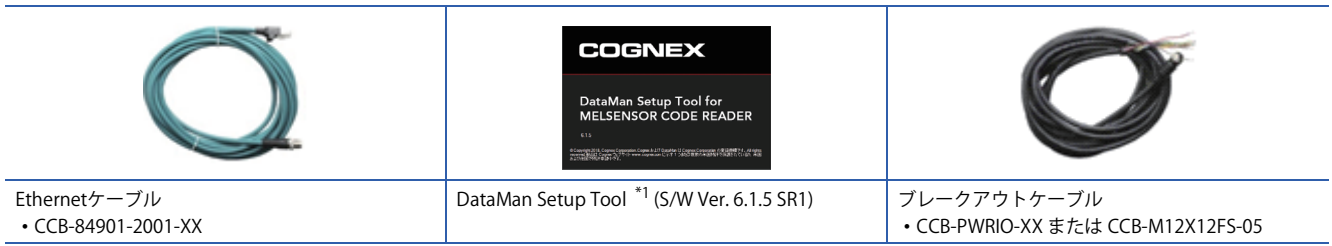

\*1 三菱電機FAサイトからダウンロードしてください。 www.MitsubishiElectric.co.jp/fa

#### **市販品**

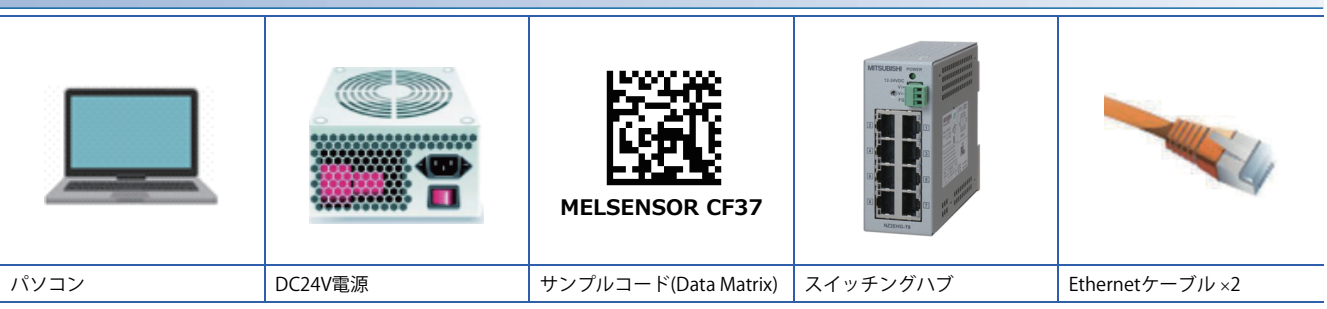

#### <span id="page-4-0"></span>**機器構成**

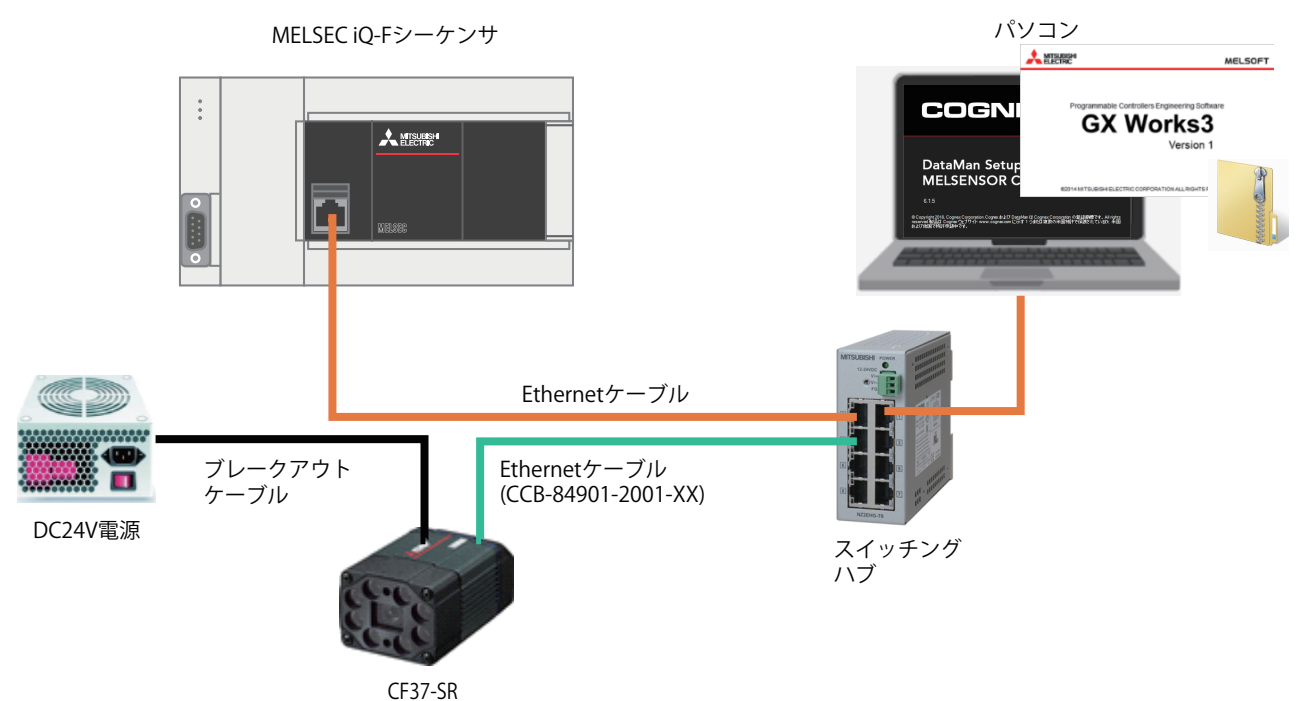

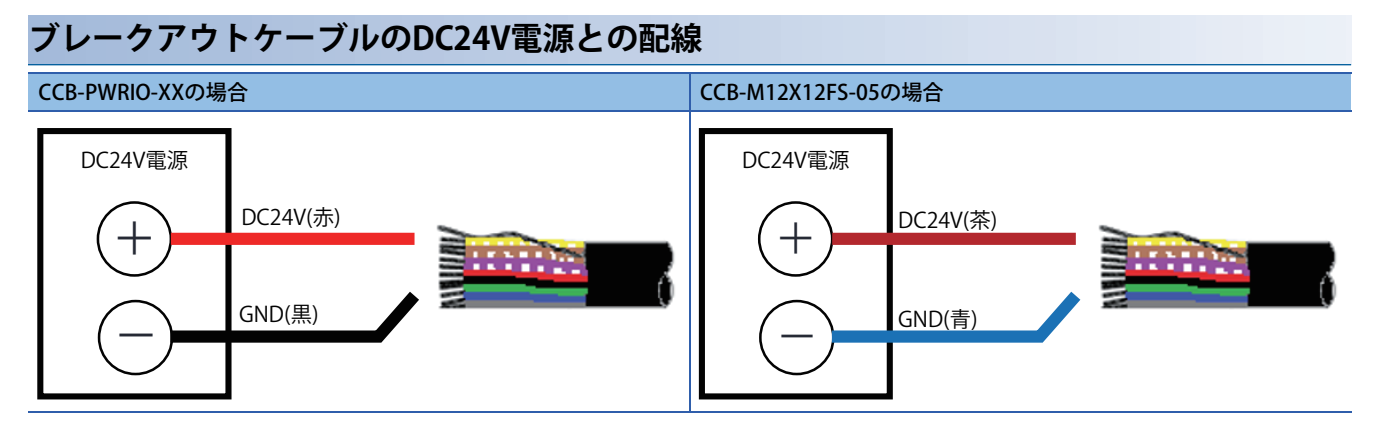

# <span id="page-5-0"></span>**2 コードリーダの設定**

パソコンにインストールしたDataMan Setup Toolを使用して,コードリーダの設定をします。 DataMan Setup Toolを起動し、下記の手順で設定してください。

## <span id="page-5-1"></span>**2.1 パソコンとコードリーダの接続**

#### **コードリーダのIPアドレス設定**

DataMan Setup Toolを起動すると,自動的にネットワーク上のCF37を検出します。

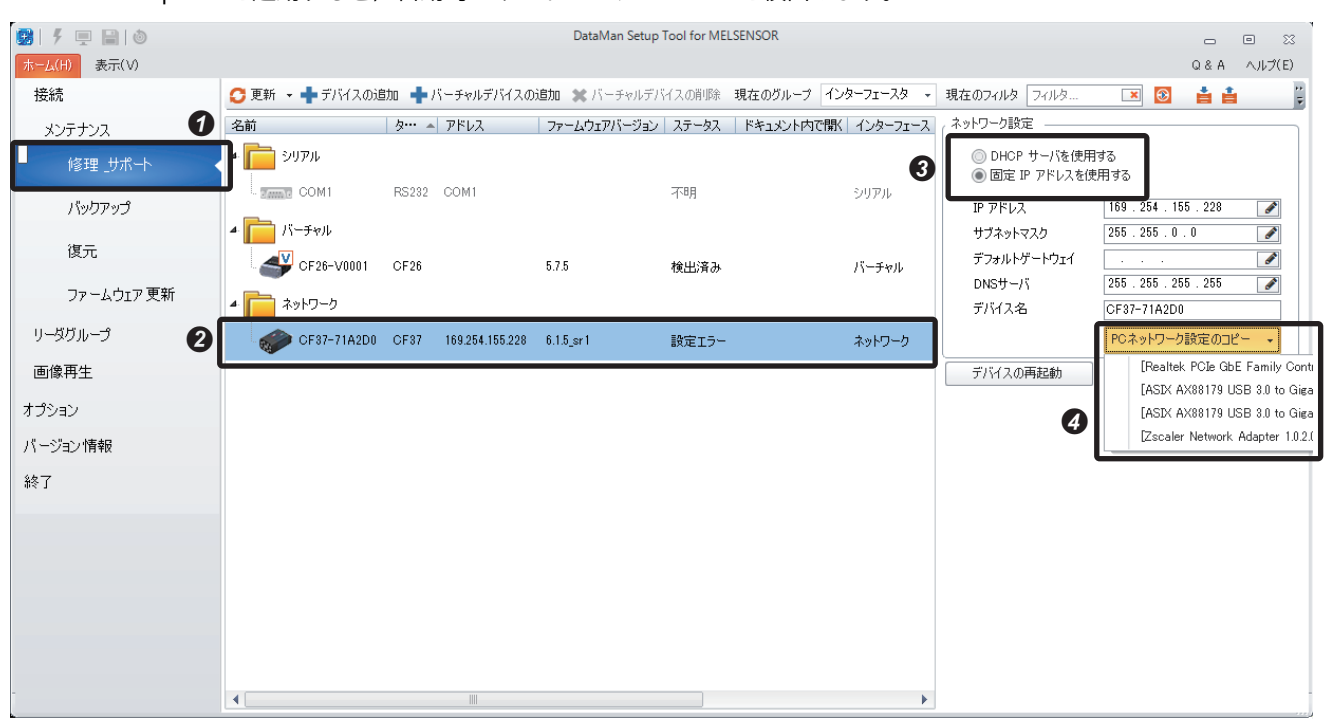

■「修理 サポート」を選択します。

**2コードリーダ"CF37"を選択します。** 

**<sup>3</sup>**[固定IPアドレスを使用する]を選択します。

**4**D「PCネットワーク設定のコピー ]をクリックすると, パソコン上の有効なEthernetポートが表示されます。スイッチングハ ブと接続したEthernetポートを選択します。

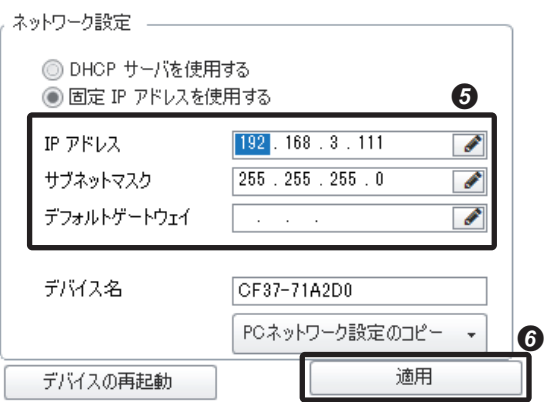

CF37のIPアドレスを設定します。

例

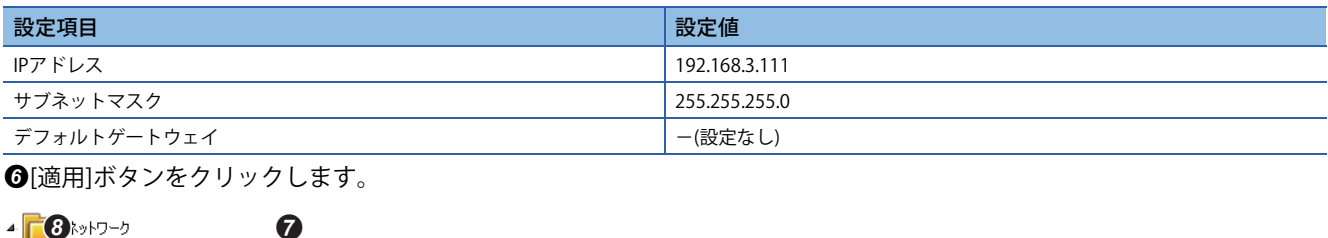

[適用]ボタンをクリックします。

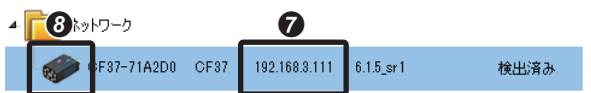

**の**コードリーダが再起動し,IPアドレスが変更されるのを待ちます。

**3**設定したCF37のアイコンをダブルクリックし、接続画面を開きます。

## <span id="page-7-0"></span>**2.2 コードの読み取り設定**

#### **読み取るシンボル設定**

コードリーダで読み取りたいコード種類(シンボル)を指定します。初期設定では,下記の表のシンボルが有効になっていま す。読み取りたいシンボルが下記の表に含まれている場合は,本設定をスキップしてください。

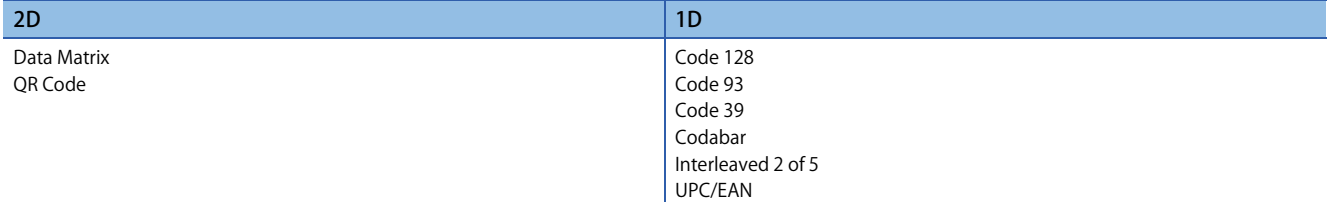

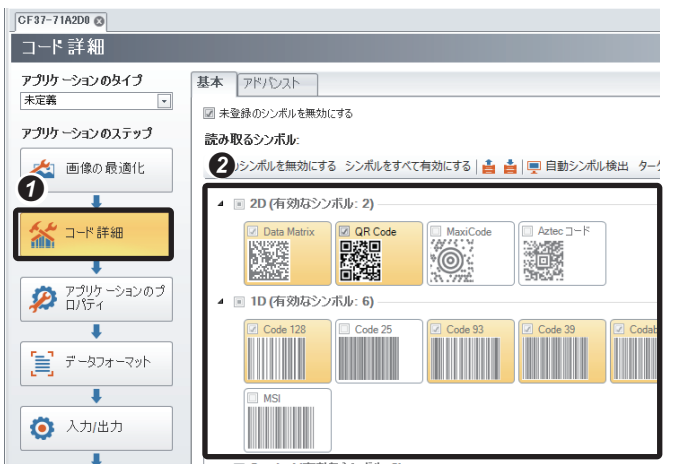

アプリケーションのステップの[コード詳細]ボタンをクリックします。

読み取りたいシンボルにチェックを入れます。

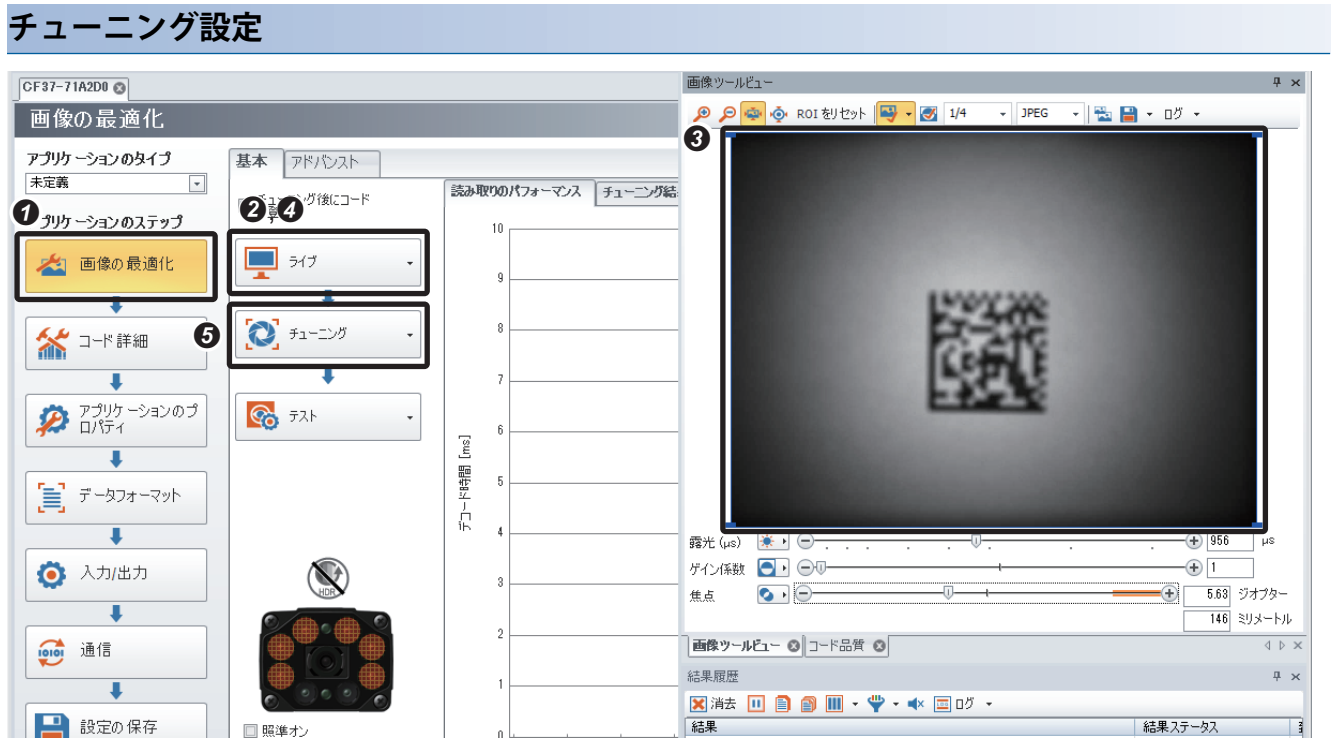

■アプリケーションのステップの[画像の最適化]ボタンをクリックします。

**2**「ライブ」ボタンをクリックします。

**❸ライブ画像とCF37が出す緑色の照準光(エイマー)を頼りに**,コードが画角内に収まるようにワークを設置します。

■「ライブ」ボタンを再度クリックし、ライブモードを終了します。

 $Point <sup>9</sup>$ 

ライブモード中は,チューニングを実行できません。

[チューニング]ボタンをクリックし,オートチューニングを開始します。

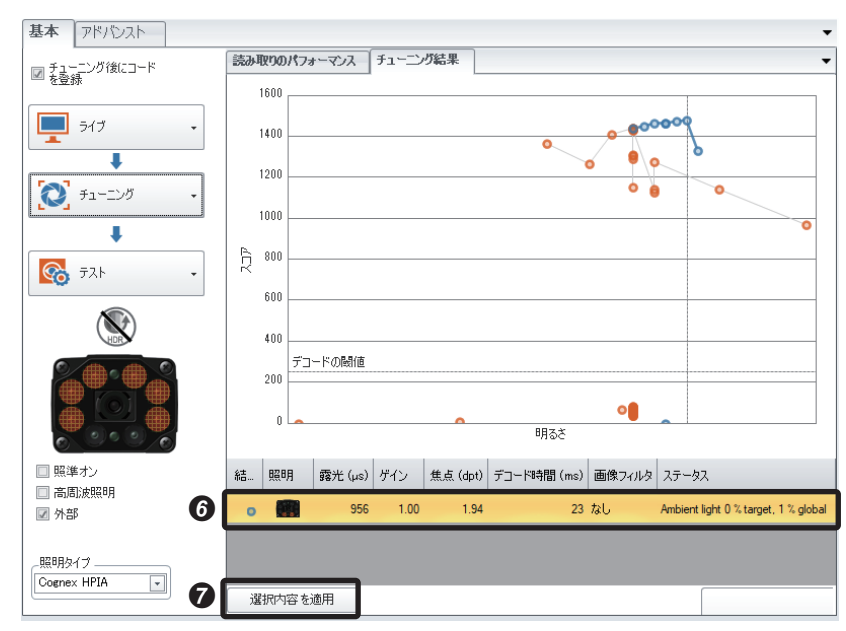

チューニングが完了すると,チューニング結果が表示されます。チューニング結果が複数ある場合,いずれかの結果を 選択します。(チューニング結果が1つの場合は、選択不要です。)

[選択内容を適用]ボタンをクリックすると,チューニング結果の設定がコードリーダに反映されます。

**2**

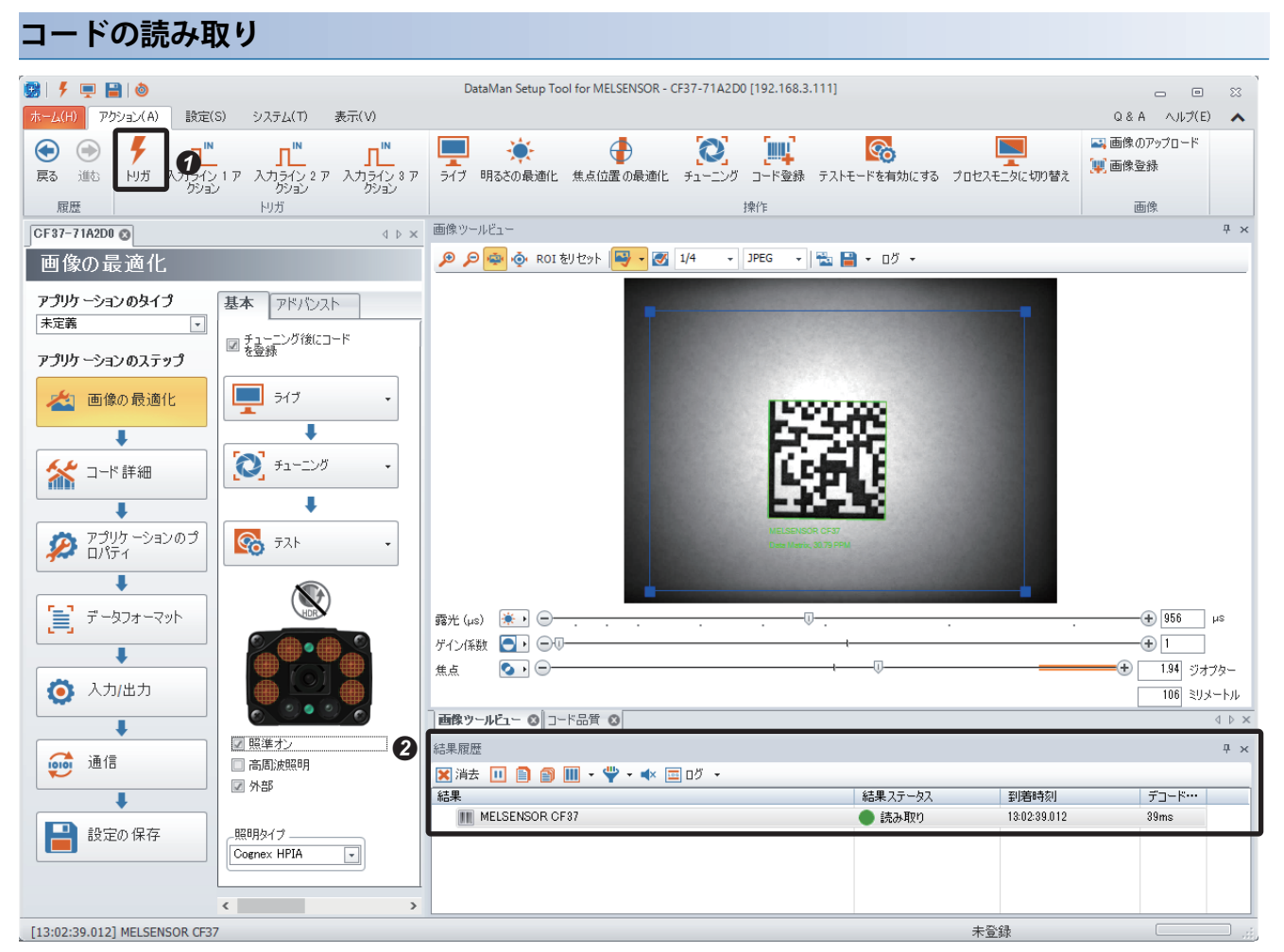

■アクションメニューの[トリガ]ボタンをクリックします。

結果履歴に読み取り結果が表示されます。

#### <span id="page-10-0"></span>**交信データのフォーマット設定** データフォーマット アプリケーションのタイプ 基本 標準 Perl スタイル  $\boldsymbol{\Omega}$ 未定義  $\vert \cdot \vert$ アプリケーションのステップ 図標準 共通 □ Perl スタイル 古盤 Data Ma □ Perl スタイル - 画像の最適化 1D / Stacked / Postal □標準 □ Perl スタイル  $\overline{\mathbf{I}}$  $Pert 2911$ QR Code / MaxiCode / Aztec コード □ 標準 **AC** J-F## ī 読み取り無効の出力文字列  $\overrightarrow{ID}$   $\overrightarrow{P}$   $\overrightarrow{J}$   $\overrightarrow{V}$   $\overrightarrow{r}$   $\overrightarrow{r}$   $\overrightarrow{r}$   $\overrightarrow{r}$   $\overrightarrow{r}$   $\overrightarrow{r}$   $\overrightarrow{r}$ ⋒ ¥ データフォーマット ī

アプリケーションのステップの[データフォーマット]ボタンをクリックします。 ❷"共通"の"標準"にチェックを入れ, [標準]タブを選択します。

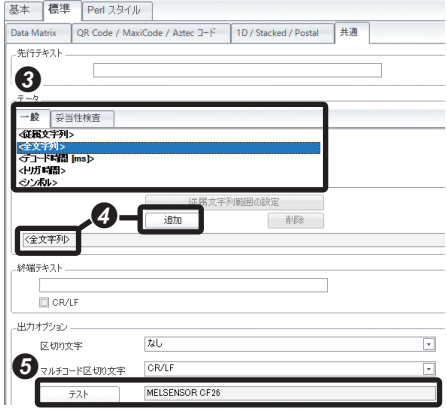

シーケンサへ送る情報を設定します。読み取った文字列を送るために, <全文字列> を選択します。

2[追加]ボタンをクリックし、3で選択した情報をデータフォーマットに追加します。

[テスト]ボタンをクリックすると,設定したフォーマットで出力したデータを確認できます。

#### **通信プロトコル設定**

アプリケーションのタイプ<br>|未定義|<br>|<u>-</u> シリアル Ethernet アドバンスト ◎ DHCP サーバを使用する アプリケーションのステップ │ ◉ 固定 IP アドレスを使用する<br>│ │ P アドレス  $192.168.3.111$ -<br>- 画像の最適化 サブネットマスク  $255$  ,  $255$  ,  $255$  ,  $0$   $\fbox{$  $\overline{\mathbf{F}}$ デフォルトゲートウェイ  $DNS#-\beta$ 第 コード 詳細  $FA$  $\overline{\bullet}$ PCネットワーク設定のコピー 2 アプリケーションのプ Telnet <sub>——</sub>  $\bullet$   $x \neq 0$ Ţ -Telnet  $\#$ -k -<br>産業用プロトコル --PROFINET SLMP **Ø CC-Link IE7-1-14- Basic**  $\Box$  EtherNet/IP\*  $\begin{array}{c}\n\bullet \\
\bullet \\
\bullet\n\end{array}$  $\overline{\mathbf{I}}$ Modbus TCP ● 有効にできるのは 1 つのプロトコルのみです。 ステータス: 1010 通信 **ネットワーククライアント**  $\overline{m}$  deals

CC-Link IE Field Basicでシーケンサと通信する設定手順を示します。

アプリケーションのステップの[通信]ボタンをクリックします。

"産業用プロトコル"の"CC-Link IEフィールドBasic"にチェックを入れます。

#### <span id="page-12-0"></span>**設定の保存**

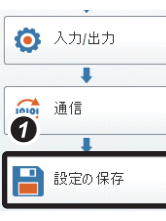

アプリケーションのステップの[設定の保存]ボタンをクリックします。

# <span id="page-13-0"></span>**3 シーケンサの設定**

GX Works3で,シーケンサのパラメータを設定します。 GX Works3を起動し,下記の手順で設定してください。

## <span id="page-13-1"></span>**3.1 プロファイルの登録**

初回のみプロファイルの登録が必要です。既にCF37のプロファイルが登録されている場合は、本設定をスキップしてくだ さい。

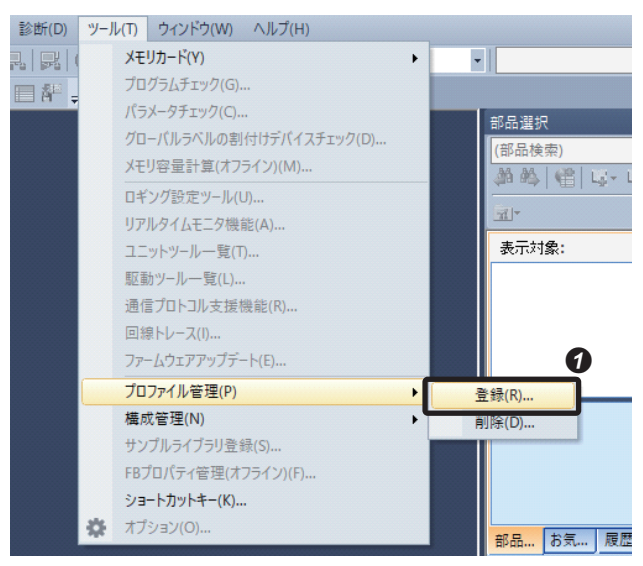

#### ■"プロファイル登録"画面を表示します。

て)メニューの[ツール]<)[プロファイル管理]=[登録]

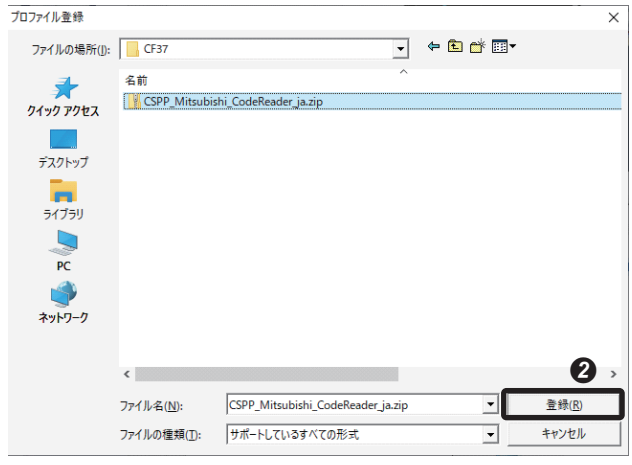

**2**事前にダウンロードしたプロファイル(CSPP\_Mitsubishi\_CodeReader\_ja.zip)を選択し,[登録]ボタンをクリックします。

# <span id="page-14-0"></span>**3.2 プロジェクトの新規作成** -

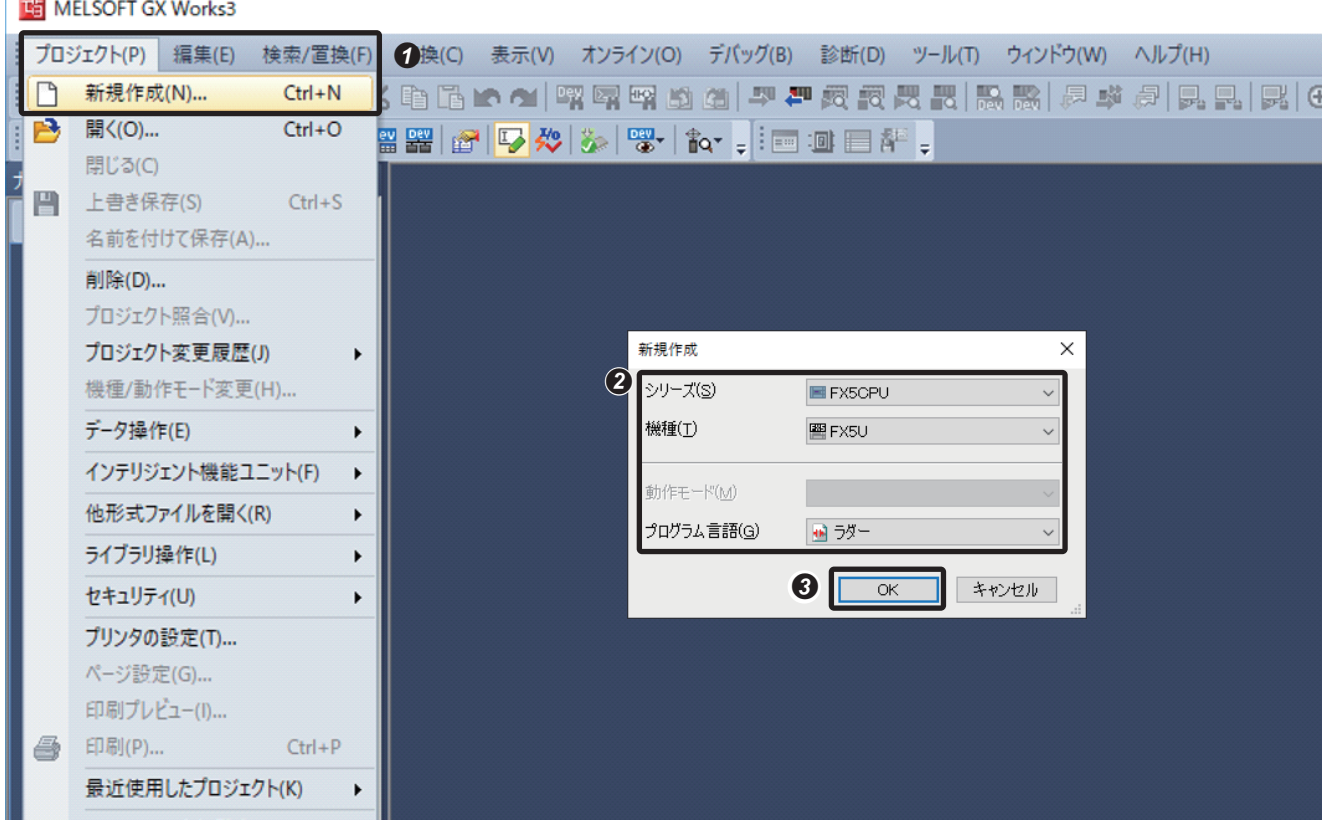

**4"新規作成"画面を表示します。** 

√ [プロジェクト]⇒[新規作成]

CPUユニットおよびプログラム言語を設定します。

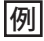

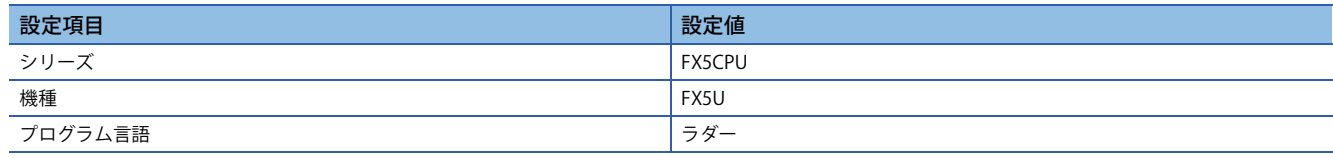

**③**[OK]ボタンをクリックします。

#### <span id="page-15-0"></span>**CPUユニットのIPアドレス設定**

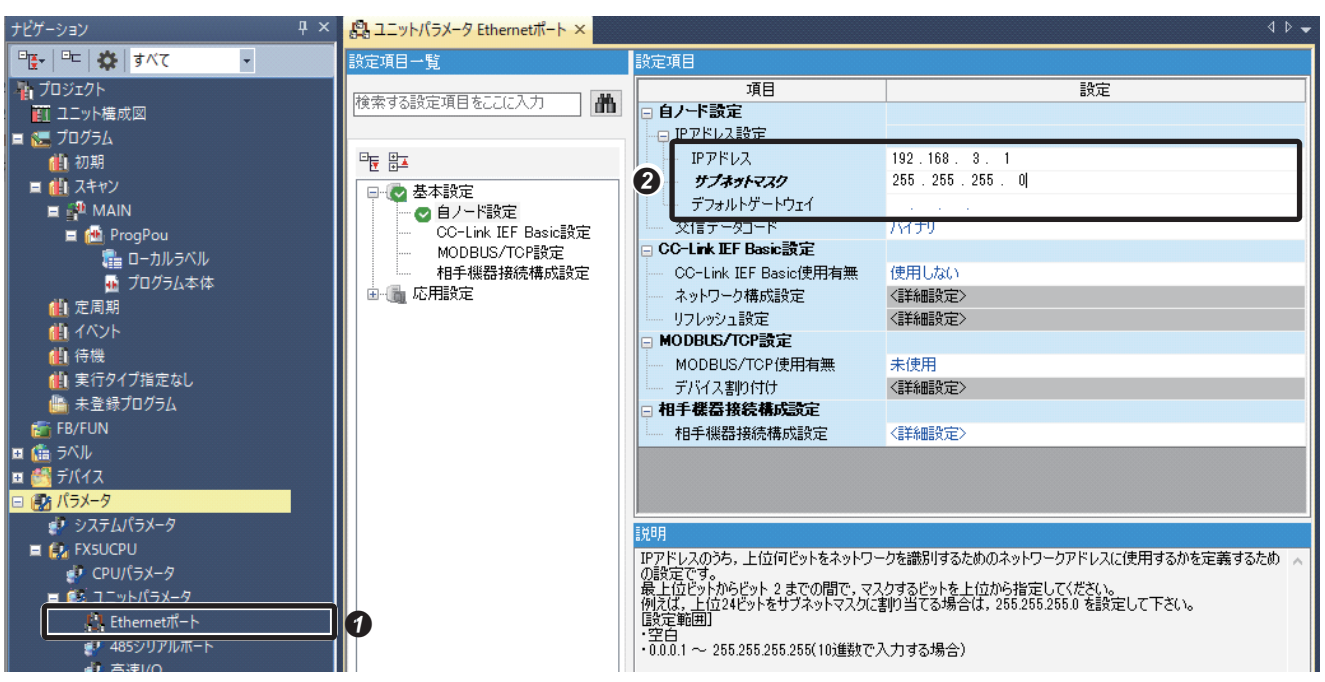

ユニットパラメータ設定画面を表示します。

て [ナビゲーションウィンドウ]  $\sim$  [パラメータ]⇔ [FX5UCPU]  $\approx$  [ユニットパラメータ] $\approx$  [Ethernetポート] CPUユニットのIPアドレスを設定します。

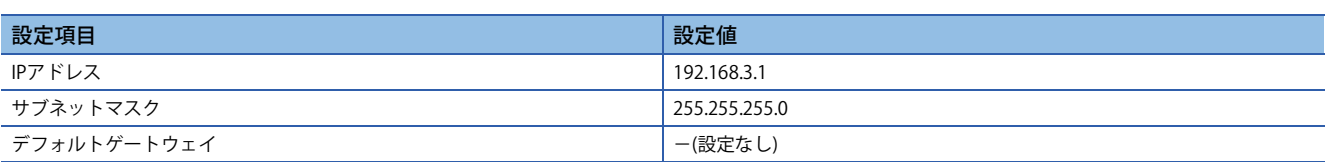

#### **通信プロトコル設定**

例

CC-Link IE Field Basicでコードリーダと通信する設定手順を示します。

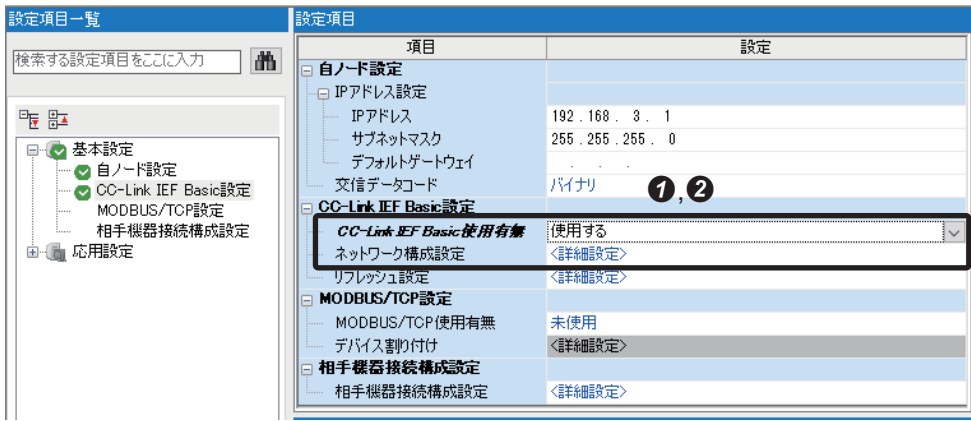

**4ユニットパラメータ設定画面の"CC-Link IEF Basic使用有無"を"使用する"に変更します。** ■"ネットワーク構成設定"の"<詳細設定>"をダブルクリックします。

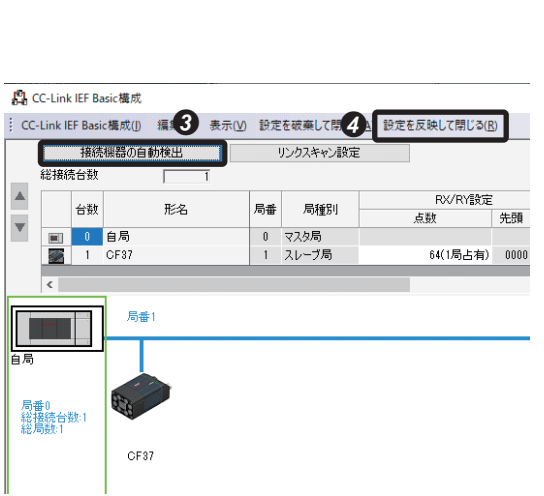

**<sup>3</sup> CC-Link IEF Basic構成"画面で[接続機器の自動検出]ボタンをクリックし, "CF37"を検出します。 4**[設定を反映して閉じる]をクリックし, "CC-Link IEF Basic構成"画面を閉じます。

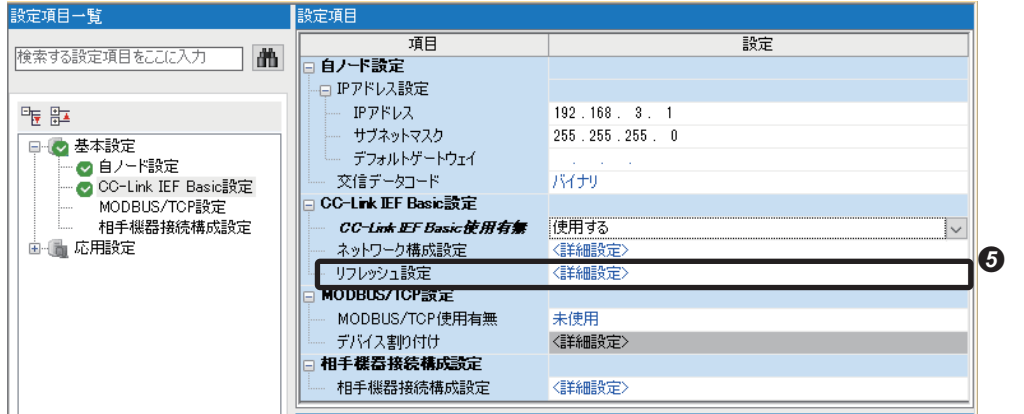

ユニットパラメータ画面の"リフレッシュ設定"の"<詳細設定>"をダブルクリックします。

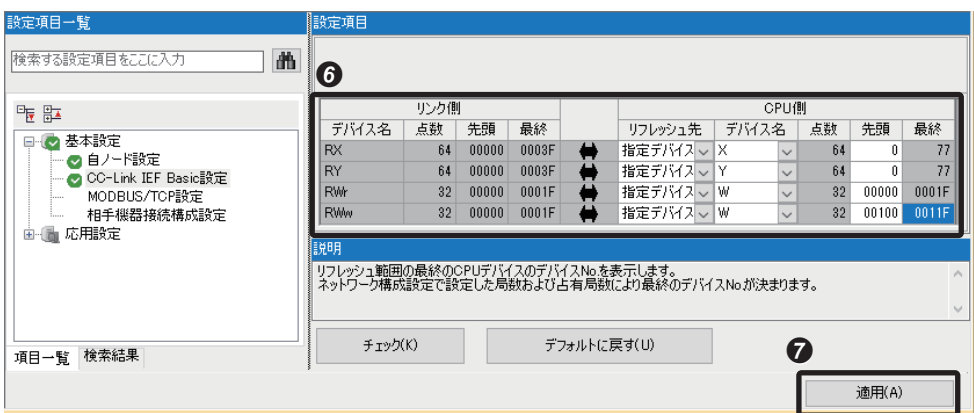

リフレッシュ設定を行います。

例

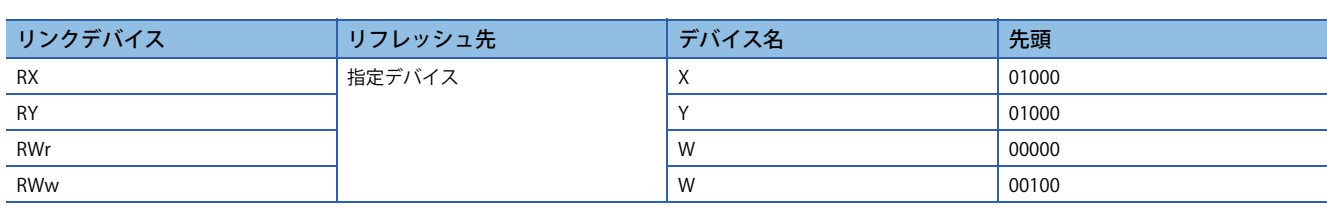

●[適用]ボタンをクリックし,パラメータ設定を確定します。

**3**

## <span id="page-17-0"></span>**3.4 シーケンサへの書込み**

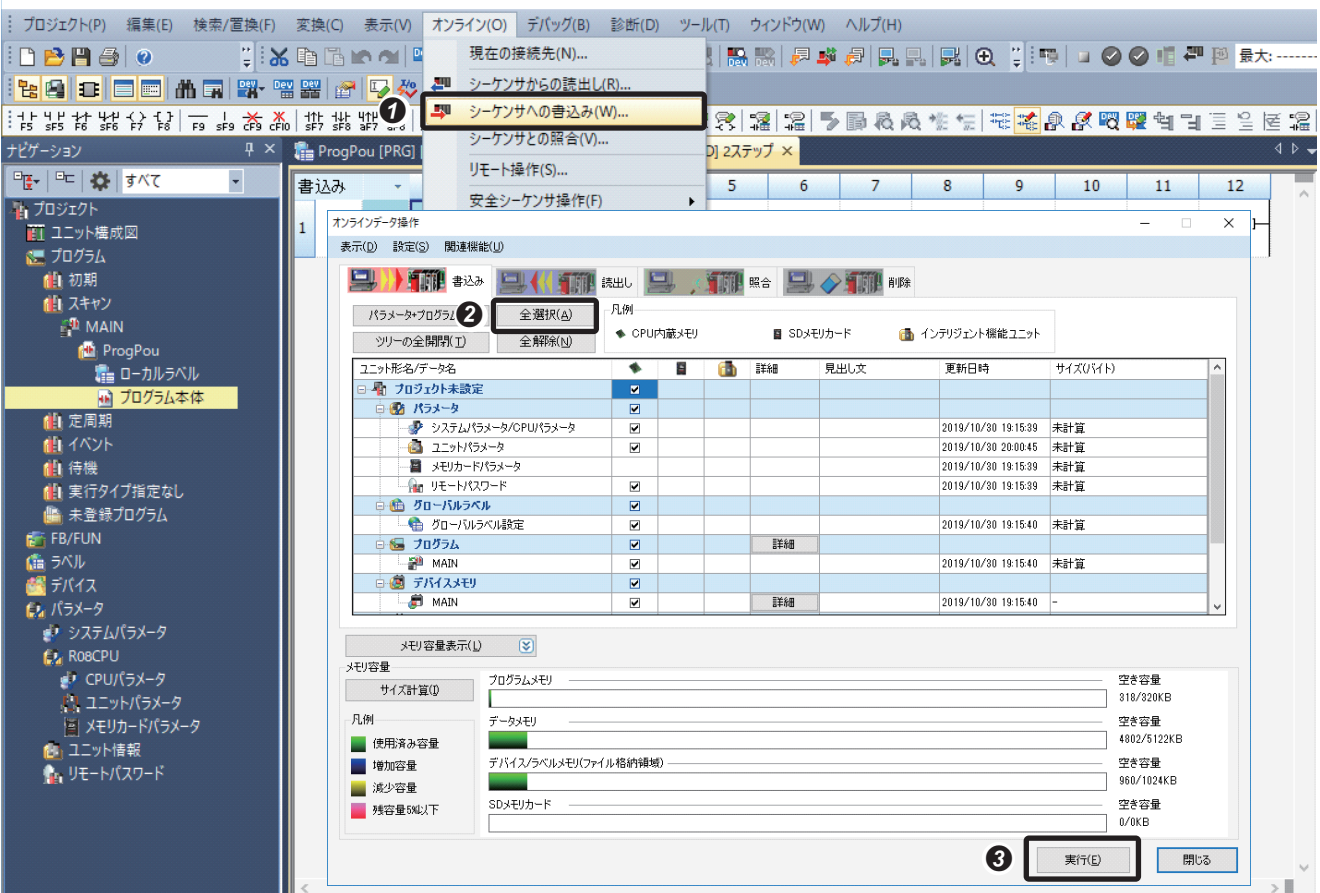

<mark>[ti</mark>] MELSOFT GX Works3 (プロジェクト未設定) - [ProgPou [PRG] [LD] 2ステップ]

■"オンラインデータ操作"画面を表示します。

て) メニューの[オンライン]=[シーケンサへの書込み]

2[全選択]をクリックします。

**3**[実行]ボタンをクリックします。

**❹**パラメータの書込み完了後, CPUユニットの[RUN/STOP/RESETスイッチ]でシーケンサ本体を一度リセットし, RUNにし ます。

# <span id="page-18-0"></span>**4 動作の確認**

コードリーダで読み取った文字列をシーケンサに送信できているか,GX Works3のモニタ機能で確認します。

## <span id="page-18-1"></span>**4.1 GX Works3で読み取り文字をモニタ**

#### **読み取り文字のモニタ**

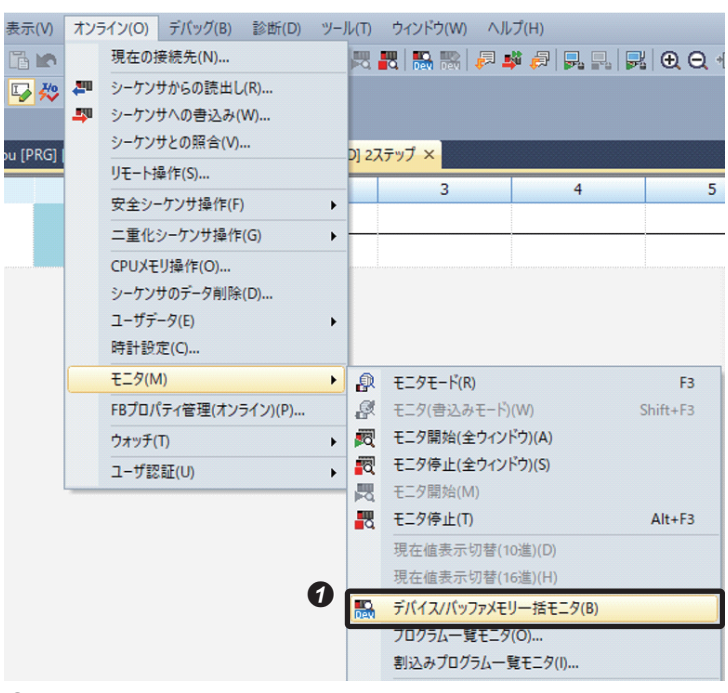

■"デバイス/バッファメモリ一括モニタ"画面を表示します。

メニューの[オンライン]⇒[モニタ]⇒[デバイス/バッファメモリー括モニタ]

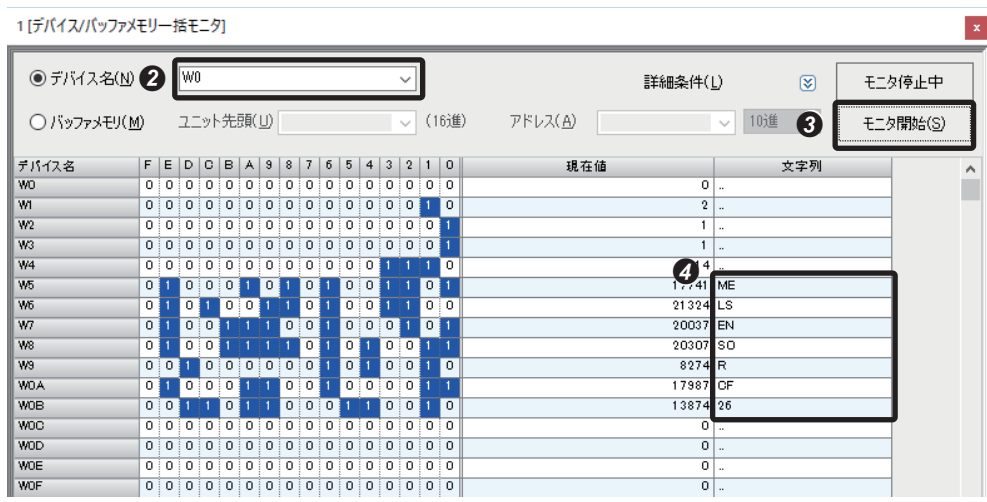

**2**"デバイス名"に"W0"を入力します。

■「モニタ開始」ボタンをクリックします。

[18ページ コードリーダのトリガを実行](#page-19-0)で記載する方法でトリガ実行すると,コード読み取りの結果がW5デバイス 以降に表示され,読み取り文字をモニタできます。

#### <span id="page-19-0"></span>**ハードボタンでトリガ実行** -

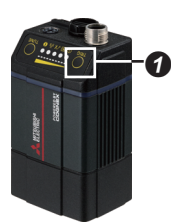

**❹**コードリーダ本体上部にある[TRIG]ボタンを押すと,トリガが実行されます。<br>→

#### **CC-Link IEF Basic経由でトリガ実行**

 $\begin{array}{r} \frac{715 \times 28}{1000} \\ \hline 1000 \\ \hline 1010 \\ \hline 1020 \\ \hline 1020 \\ \hline 1030 \end{array}$  $\frac{1}{\sqrt{2}}$ 

**■Trigger Enable(Y1000.0)をONします。** 

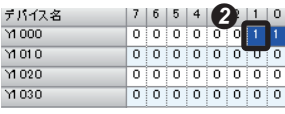

**2**Trigger (Y1000.1)をONすると、トリガが実行されます。

## <span id="page-20-0"></span>**改訂履歴**

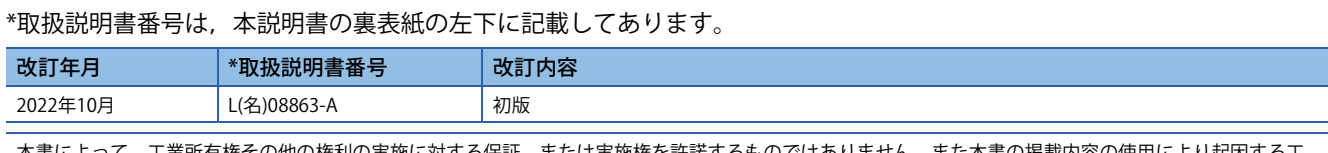

本書によって,工業所有権その他の権利の実施に対する保証,または実施権を許諾するものではありません。また本書の掲載内容の使用により起因する工 業所有権上の諸問題については,当社は一切その責任を負うことができません。

2022 MITSUBISHI ELECTRIC CORPORATION

## <span id="page-21-0"></span>**購入に関するお問い合わせ**

製品の購入のご検討やご相談はこちらからお問い合わせください。

#### 三菱電機株式会社

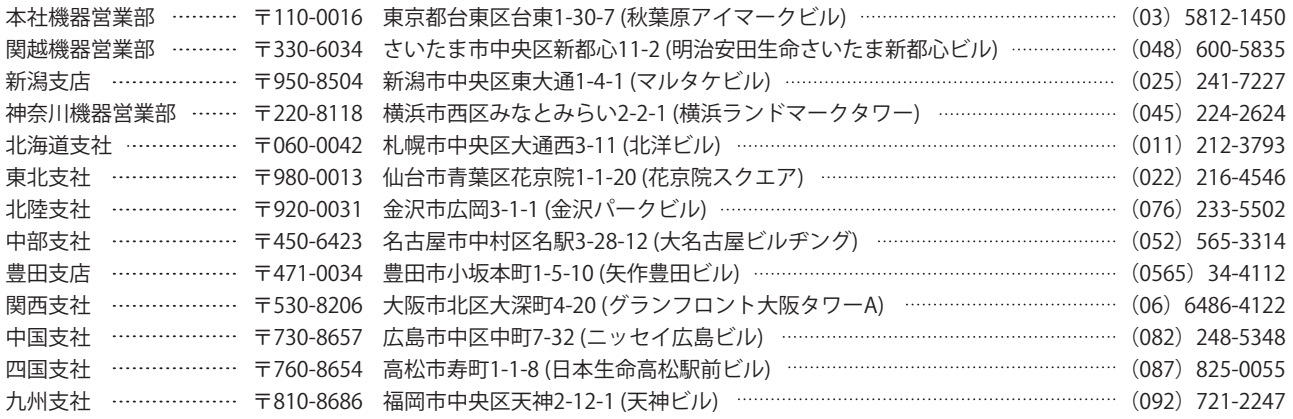

## <span id="page-21-1"></span>**サービスのお問い合わせ**

修理・サービスに関するお問い合わせはこちらにお問い合わせください。

#### 三菱電機システムサービス株式会社

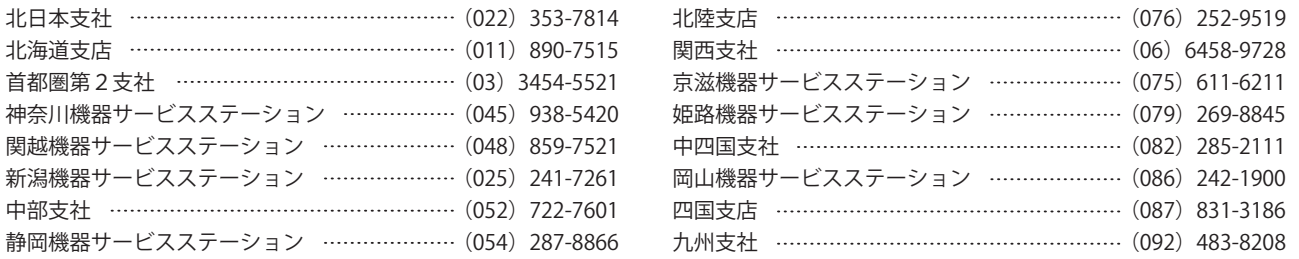

### <span id="page-21-2"></span>**商標**

下記はCognex Corporationの登録商標です。

Cognex, 2DMAX, Advantage, AlignPlus, Assemblyplus, Check it with Checker, Checker, Cognex Vision for Industry, Cognex VSOC, CVL, DataMan, DisplayInspect, DVT, EasyBuilder, HotBars II™, IDMax, In-Sight, Laser Killer, MVS-8000, OmniView, PatFind, PatFlex, PatInspect, PatMax, PatQuick, SensorView, SmartView, SmartAdvisor, SmartLearn, UltraLight, Vision Solutions, VisionPro, VisionView

下記はCognex Corporationの商標です。

The Cognex logo, 1DMax, 3D-Locate, 3DMax, BGAII, CheckPoint, Cognex VSoC, CVC-1000, FFD, iLearn, In-Sight (design insignia with cross-hairs), In-Sight 2000, InspectEdge, Inspection Designer, MVS, NotchMax, OCRMax, PatMax RedLine, ProofRead, SmartSync, ProfilePlus, SmartDisplay, SmartSystem, SMD4, VisiFlex, Xpand 本文中における会社名,システム名,製品名などは,一般に各社の登録商標または商標です。 本文中で、商標記号 $(\mathbb{M},\mathbb{S})$ は明記していない場合があります。

### 三菱電機株式会社 〒100-8310 東京都千代田区丸の内2-7-3 (東京ビル)

仕様・機能に関するお問い合わせ

製品ごとにお問い合わせを受け付けております。

●電話技術相談窓口 受付時間※1 月曜~金曜 9:00~19:00、土曜・日曜・祝日 9:00~17:00

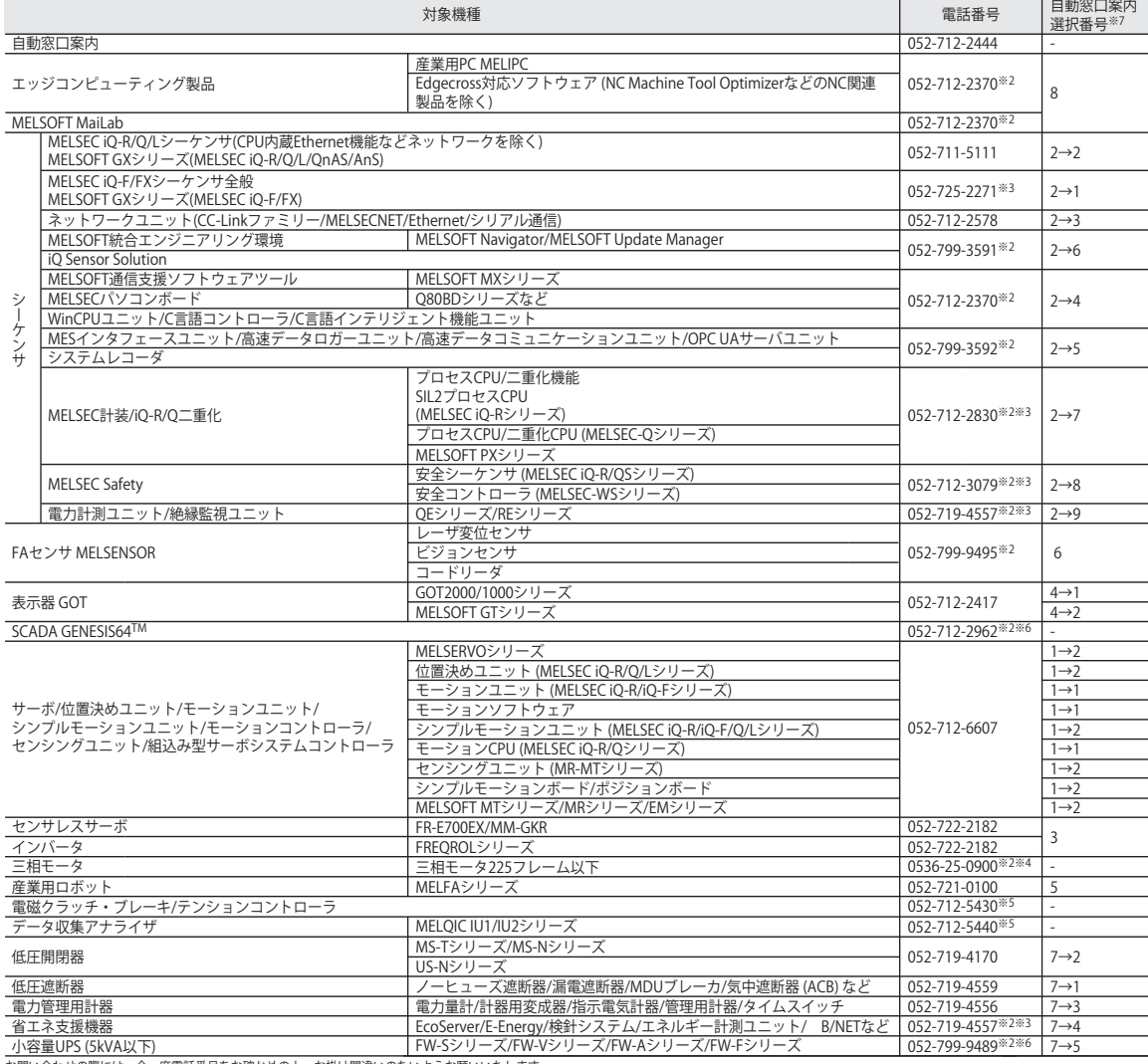

お問い合わせの際には、今一度電話番号をお確かめの上、お掛け間違いのないよっお願いいたします。<br>※1:春季・夏季・年末年始の休日を除く、※2:土曜・日曜・祝日を除く、※3:金曜は17:00まで ※4:月曜〜木曜の9:00〜17:00と金曜の9:00〜16:30<br>※5:受付時間9:00〜17:00 (土曜・日曜・祝日・当社休日を除く) ※6:月曜〜金曜の9:00〜17:00<br>※7:選択番号の入力は、自動窓口案内冒頭のお客様相談内容に関する代

 $\cap$ 

#### インターネットによる情報サービス「三菱電機FAサイト」

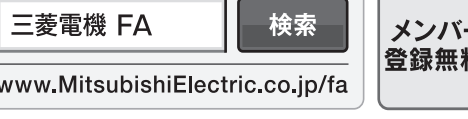

三菱電機FAサイトでは、製品や事例などの技術情報に加え、トレーニングスクール情報や CADデータ等のダウンロード、eラーニングなどの各種サービスをご利用いただけます。

本マニュアルは,輸出する場合,経済産業省への役務取引許可申請は不要です。

**COGNEX** Cognex Corporation www.cognex.com

L(名)08863-A(2210)

2022年10月作成